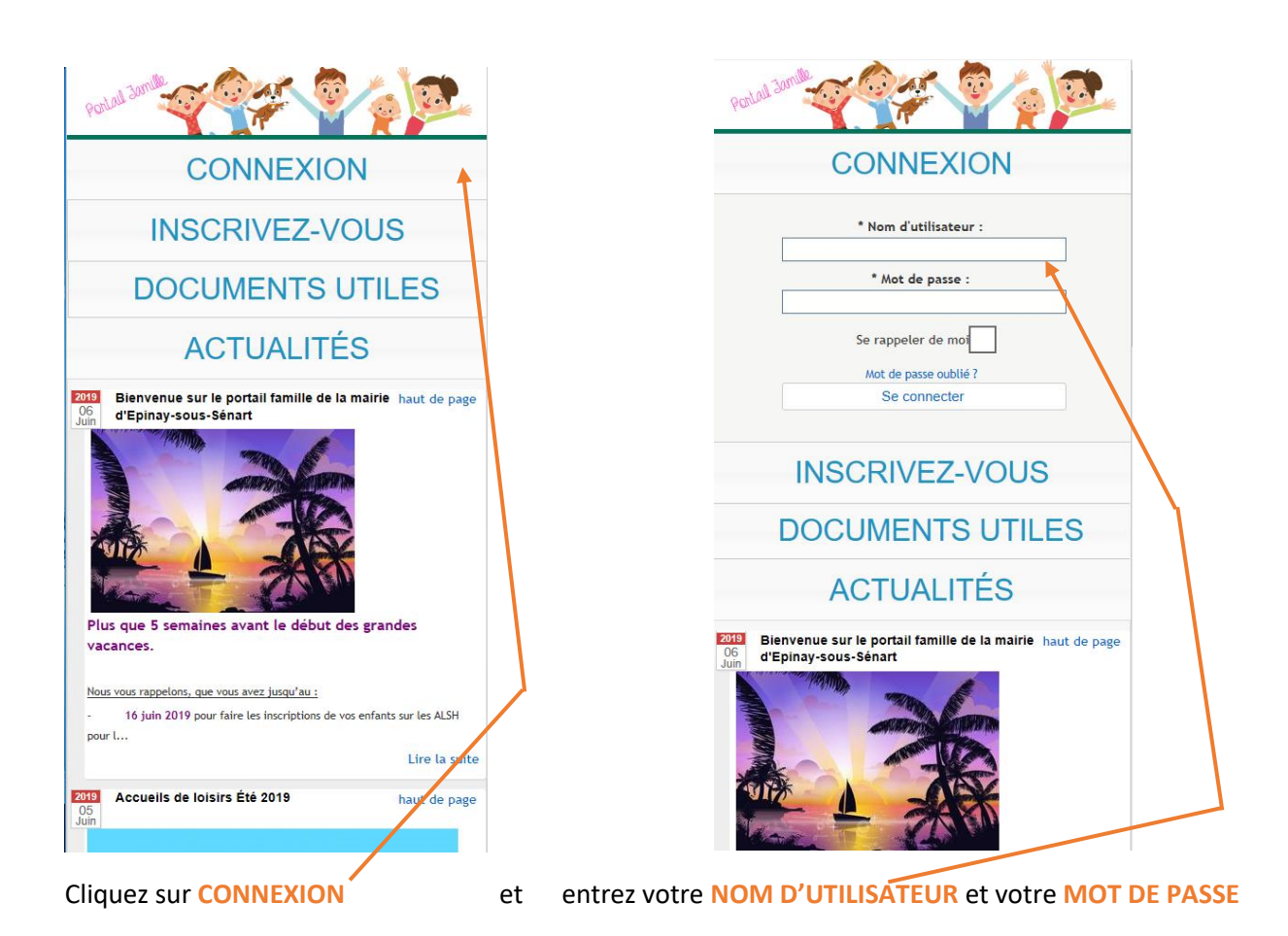

Mon compt Décon  $\Omega$ Mon dossier  $\frac{1}{\sqrt{2}}$ Planning **STRAND Actualités** 

Mon comp  $\blacksquare$   $\blacksquare$  Déconne  $\Omega$ Mon dossier 鲁 **Planning** ● Visualiser le planning de Effectuer de nouvelles réservations **Actualités** Cliquez sur **PLANNING** puis sur **VISUALISER LE PLANNING DE MES ENFANTS**

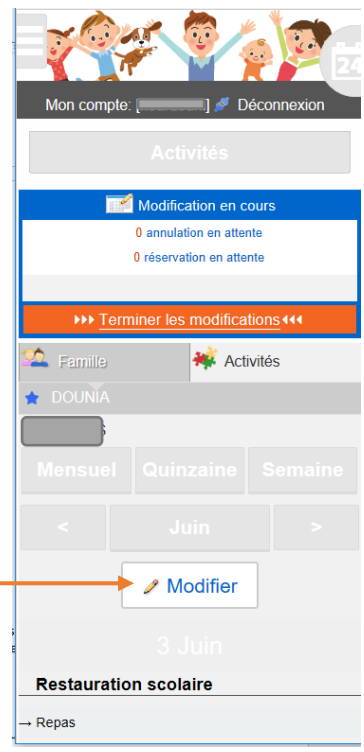

Vous arrivez sur cet écran et vous pouvez voir que pour l'enfant sélectionné par la bande grise foncée, (ici Dounia), il y a une inscription à la restauration de faite pour le 3 juin.

Pour modifier le planning, cliquez sur **MODIFIER**.

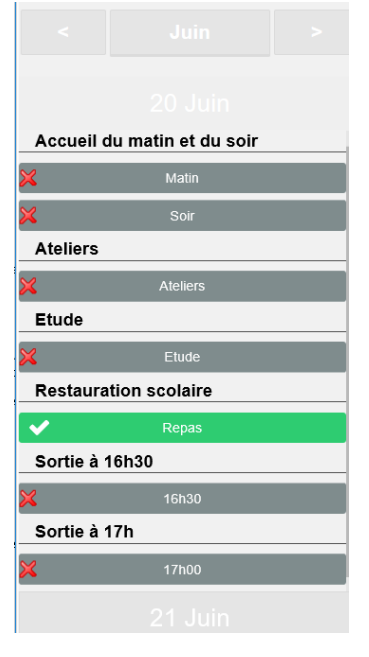

Les activités dont la croix rouge apparait devant signifient qu'il n'y a pas d'inscription de faite.

Celle avec la validation en verte signifie qu'elle est inscrite.

Si je veux l'inscrire à la sortie à 17h par exemple, il me suffit de cliquer sur la bande grise où il est écrit 17h00.

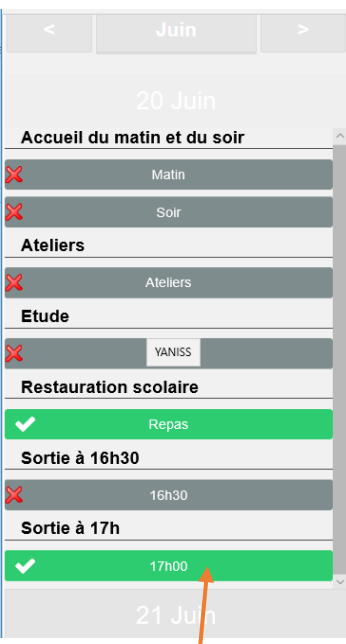

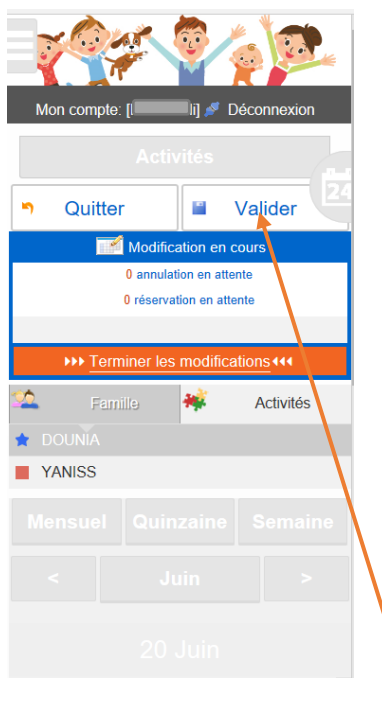

Celle-ci devient verte. Ensuite je remonte en haut de mon écran et je clique sur **VALIDER**

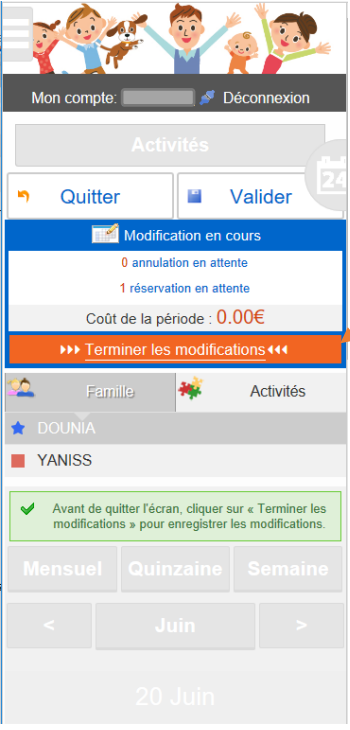

Vous avez maintenant **1 RÉSERVATION EN ATTENTE**. Vous cliquez sur **TERMINER LES MODIFICATIONS**

Un récapitulatif de vos modifications de planning apparait.

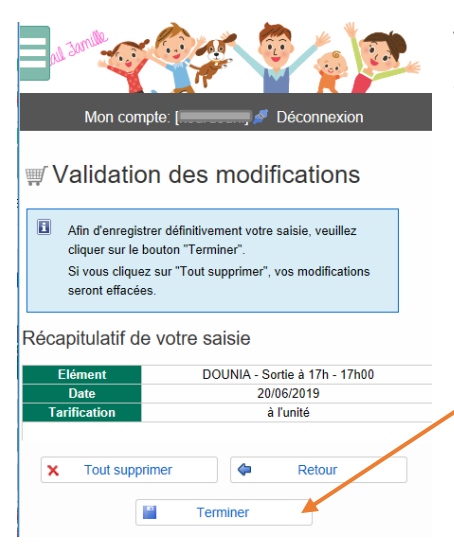

Vérifiez bien que le récapitulatif corresponde à ce que vous souhaitez. Si c'est le cas, cliquez sur **TERMINER.**